# **VMware Validated Design™ Upgrade Guide**

VMware Validated Design for Software-Defined Data Center 3.0

This document supports the version of each product listed and supports all subsequent versions until the document is replaced by a new edition. To check for more recent editions of this document, see [http://www.vmware.com/support/pubs.](http://www.vmware.com/support/pubs)

EN-002303-00

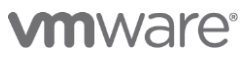

You can find the most up-to-date technical documentation on the VMware Web site at:

<http://www.vmware.com/support/>

The VMware Web site also provides the latest product updates.

If you have comments about this documentation, submit your feedback to: [docfeedback@vmware.com](mailto:docfeedback@vmware.com)

© 2016 VMware, Inc. All rights reserved. This product is protected by U.S. and international copyright and intellectual property laws. This product is covered by one or more patents listed at [http://www.vmware.com/download/patents.html.](http://www.vmware.com/download/patents.html)

VMware is a registered trademark or trademark of VMware, Inc. in the United States and/or other jurisdictions. All other marks and names mentioned herein may be trademarks of their respective companies.

VMware, Inc. 3401 Hillview Avenue Palo Alto, CA 94304 [www.vmware.com](http://www.vmware.com/)

# **Contents**

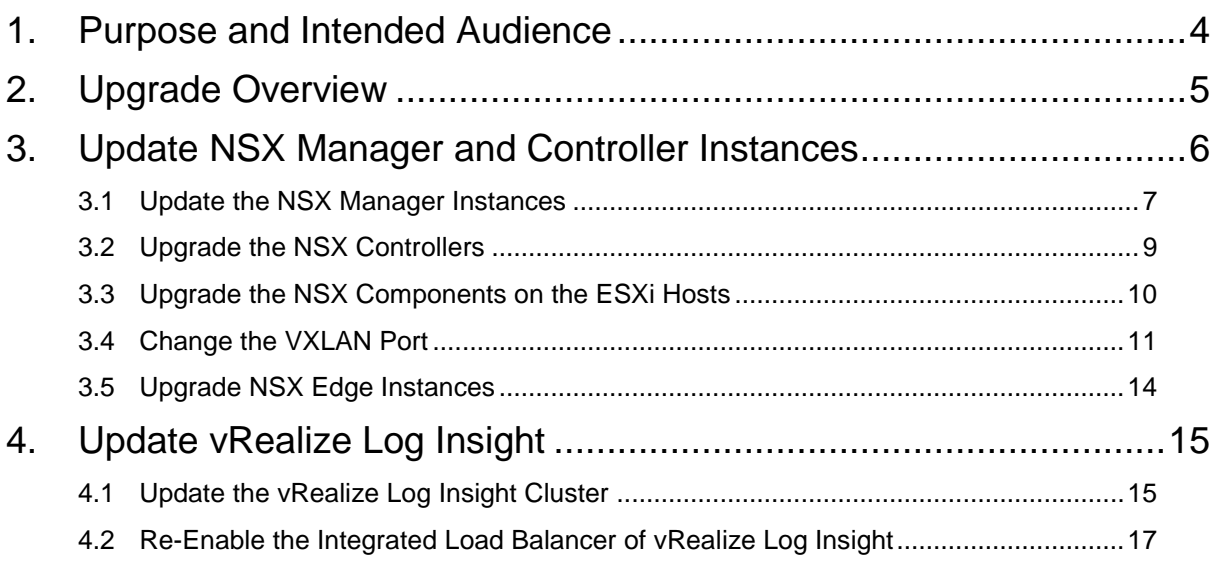

# <span id="page-3-0"></span>**1. Purpose and Intended Audience**

*VMware Validated Design Upgrade Guide* provides step-by-step instructions for updating VMware solutions in the software-defined data center (SDDC).

Before you start an update in your SDDC, make sure that you are familiar with the guidance that is part of this guide.

**Note** The *VMware Validated Design Upgrade Guide* is validated with certain product versions. See *Upgrade Overview* for more information about supported product versions for this release.

*VMware Validated Design Upgrade Guide* is intended for infrastructure administrators and cloud administrators who are familiar with and want to keep VMware software up-to-date with the latest versions available.

## <span id="page-4-0"></span>**2. Upgrade Overview**

Data center updates and upgrades require a lot of time and effort. The VMware Validated Designs reduce risk and time in performing updates and upgrades by validating the procedures and software versions associated with each VMware Validated Design release.

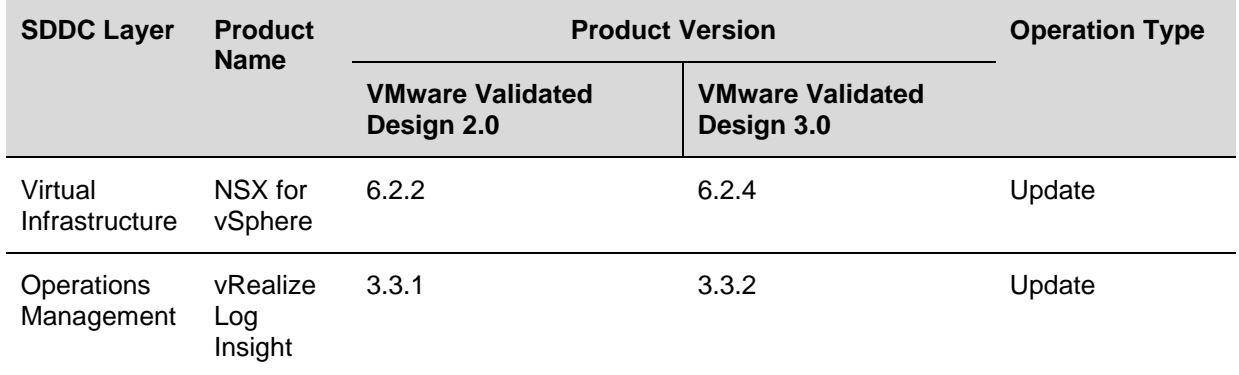

### **Updates Validated by VMware Validated Designs**

VMware Validated designs validate the following component updates and upgrade cases:

- Product Upgrade. Usually impacts SDDC design, and might include new features and bug fixes.
- Product Update. Usually includes new features, feature enhancements, and bug fixes, but does not include a change in the design.

### **Updates Not Validated by VMware Validated Designs**

The VMware Validated Design is not scaled or functionally tested against individual patches, express patches or hot fixes. Patch your environment by following VMware best practices and KB articles. If an issue occurs during or after a VMware patch, contact VMware Technical Support.

### **Planning for an Update or Upgrade**

Preparation and knowledge of the available software, tools, and resources can contribute to a successful upgrade. In addition to following VMware Validated Designs, understand how your Software-Defined Data Center is operating. You should check whether errors are present and know the performance level of important business functionality.

If you have issues during the update or upgrade process, contact VMware Technical Support.

Consider the following guidelines before you perform an update:

- Review the VMware product release notes.
- Schedule a maintenance window that is suitable for your organization and users.
- Allocate time in your maintenance window to run test cases and validate that all integrations, important business functionality, and system performance are acceptable. Add a time buffer for responding to errors without breaching the change window.
- Consider the impact of an update or upgrade to users. If you properly prepare for the upgrade, existing instances, networking, and storage should continue to operate.
- Consider the approach to upgrading your environment. Perform an upgrade with operational workloads carries risks. Consider using vSphere vMotion to temporarily migrate workloads to other compute nodes while performing an upgrade. Provide a notice to your users, including time to perform their own backups.
- Perform backups and snapshots of the VMware management components. Like all system upgrades, your update or upgrade might fail.
- Use the following procedures and evaluate them by using a test environment similar to your production environment.
	- o After the update or upgrade, see VMware Validated Design Operational Verification for instructions to verify important functionality, integration and system performance.
	- o After the update or upgrade, conduct a lessons learned meeting. Document improvements and ensure that they are incorporated in the next update or upgrade cycle.

# <span id="page-5-0"></span>**3. Update NSX Manager and Controller Instances**

When you update the NSX instances in the SDDC, you update each functional group of components if the NSX deployment in Region A and Region B.

### **Prerequisites**

Before you update NSX for vSphere, verify that your environment can accommodate the update.

- Validate the NSX Manager file system usage, and perform a cleanup if file system usage is at 100 percent.
	- o SSH to NSX Manager run show filesystems to show the /dev/sda2 filesystem usage.
	- o If the usage is 100 percent, run the purge log manager and purge log system commands.
	- o Reboot the NSX Manager appliance for the log cleanup to take effect.
- Back up the NSX configuration and download technical support logs before upgrading. See *Backing Up and Restoring the NSX Instances in Region A* and *Backing Up and Restoring the NSX Instances in Region B*.
- Take a snapshot of the NSX Manager and NSX Controller virtual machines.
- Download the update bundle.
- Ensure that all of the controllers are in the normal state. Upgrading is not possible when one or more of the controllers are disconnected.
- Log into one of the hosts in the cluster and run the esxcli software vib list | grep esx command. Note the current version of the following VIBs:
	- o esx-dvfilter-switch-security
	- o esx-vsip
	- o esx-vxlan

#### **Procedure**

- 1. Update the NSX Manager for the management cluster
- 2. Update the NSX Manager for the shared edge and compute cluster
- Update the NSX Controllers for the management cluster
- Update the NSX Controllers for the shared edge and compute cluster
- Update the NSX components on the ESXi hosts in the management cluster
- Update the NSX components on the ESXi hosts in the shared edge and compute cluster
- Update the NSX Manager Instances
- Upgrade the NSX Controllers
- Upgrade the NSX Components on the ESXi Hosts

- Change VXLAN Port
- Upgrade NSX Edge Instances

### <span id="page-6-0"></span>**3.1 Update the NSX Manager Instances**

When you upgrade the NSX instances in Region A and Region B, upgrade the NSX Manager instances first.

In each region, you upgrade the NSX Manager for the management cluster first and then the NSX Manager for the shared edge and compute cluster.

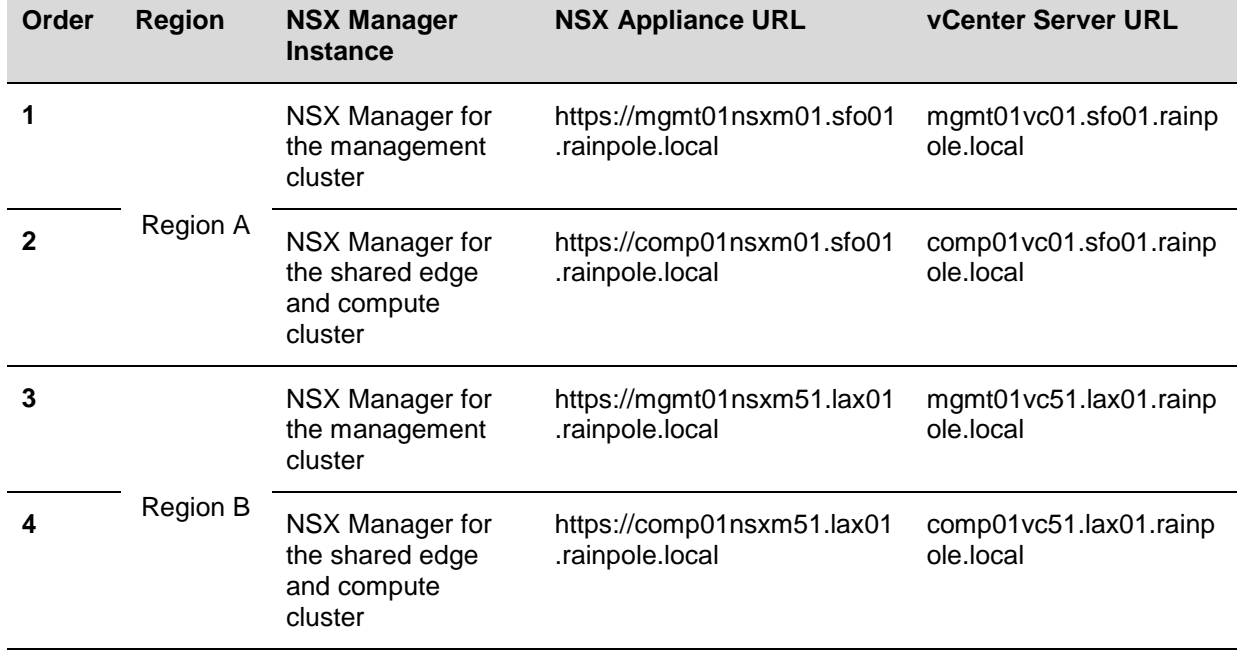

### **Procedure**

- 1. Open the user interface of the NSX Manager appliance.
	- a. Open a Web browser, go to https://mgmt01nsxm01.sfo01.rainpole.local.
	- b. Use the following credentials.

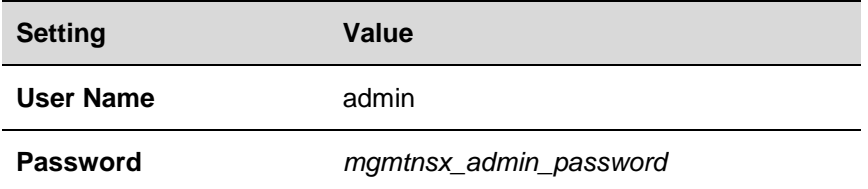

- 2. In the appliance user interface, click **Upgrade**.
- 3. On the **Upgrade** page, click the **Upgrade** and browse your file system to locate the .tar.gz upgrade bundle.
- 4. Once the file has been located, click **Open** and then click **Continue**.

The NSX Manager starts uploading the bundle.

5. After the upload is complete, in the **Upgrade** dialog box, select **Yes** next to **Do you want to enable SSH?** and **Do you want to join the VMware Customer Experience Program**, and click **Upgrade**.

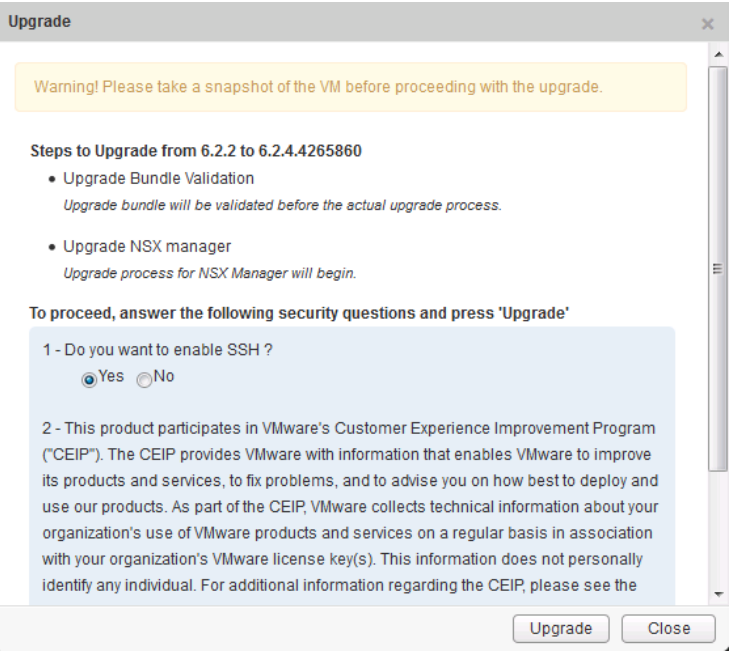

- 6. After the upgrade is complete, log in to the NSX Manager instance for the management cluster again and confirm that the upgrade state is complete.
	- a. If not already open, in a web browser, go to https://mgmt01nsxm01.sfo01.rainpole.local.
	- b. Log in using the following credentials.

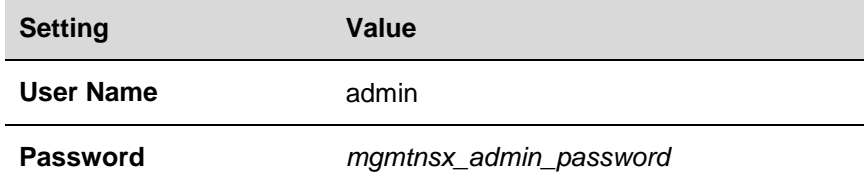

- c. On the home page of the appliance user interface, click **Upgrade** and on the **Upgrade** page verify that the **Upgrade State** is **Complete**.
- 7. After you upgrade the NSX Manager, restart the vSphere Web Client to trigger the upgrade of NSX plug-ins.
	- a. Open an SSH connection to the mgmt01vc01.sfo01.rainpole.local vCenter Server Appliance that the NSX manager is connected to.
	- b. Log in using the following credentials.

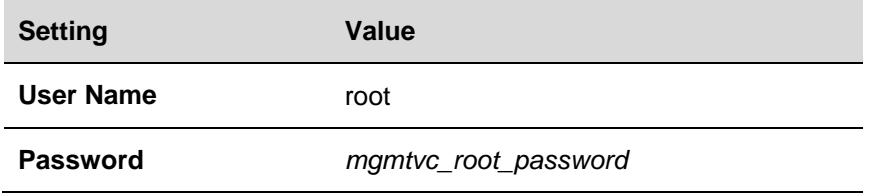

c. Run the following commands to restart the vSphere Web Client.

service-control –-stop vsphere-client

```
service-control –-start vsphere-client
```
- 8. Perform a fresh NSX Manager backup as the old backups cannot be restored to the new NSX Manager version.
- 9. Repeat the steps for the other NSX Manager instances in Region A and Region B.

### <span id="page-8-0"></span>**3.2 Upgrade the NSX Controllers**

After you upgrade the NSX Manager instances, upgrade the NSX Controller instances for the management cluster and for the shared edge and compute cluster.

For each NSX Manager, you start an upgrade for the connected NSX Controller cluster. During the upgrade, an upgrade file is downloaded to each controller node. The controllers are upgraded one at a time.

You start with the upgrading the NSX Controller cluster for the management cluster in Region A and then repeat the upgrade procedure for the NSX Controller cluster for the shared edge and compute cluster in Region A.

**NSX Controller Properties in Region A**

| <b>Region</b>   | <b>NSX Manager</b>                                     | <b>NSX Manager IP</b><br><b>Address</b> | <b>NSX Controller IP</b><br><b>Address</b> |
|-----------------|--------------------------------------------------------|-----------------------------------------|--------------------------------------------|
| <b>Region A</b> | NSX Manager for the management<br>cluster              | 172.16.11.65                            | 172.16.11.118                              |
|                 |                                                        |                                         | 172.16.11.119                              |
|                 |                                                        |                                         | 172.16.11.120                              |
|                 | NSX Manager for the shared edge and<br>compute cluster | 172.16.11.66                            | 172.16.31.118                              |
|                 |                                                        |                                         | 172.16.31.119                              |
|                 |                                                        |                                         | 172.16.31.120                              |

#### **Procedure**

- 1. Log in to the Management vCenter Server by using the vSphere Web Client.
	- a. Open a Web browser, go to https://mgmt01vc01.sfo01.rainpole.local/vsphereclient.
	- b. Use the following credentials to log in.

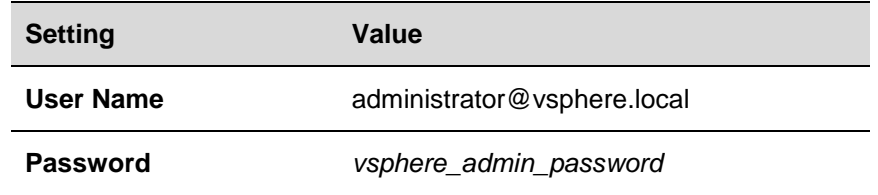

- 2. In the Navigator, click **Networking & Security**, and click **Installation**.
- 3. Under **NSX Managers**, select the **172.16.11.65** NSX Manager instance and click **Upgrade Available** in the **Controller Cluster Status** column.

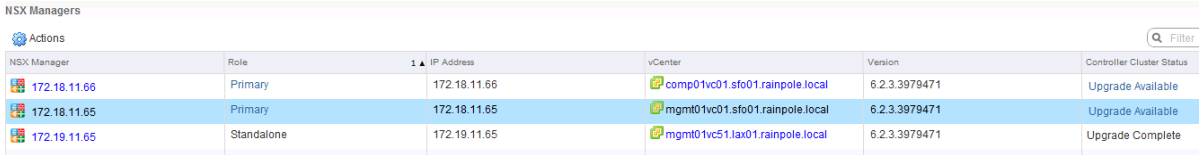

4. In the **Upgrade Controller** dialog, click **Yes**.

The **Upgrade Status** column in the **NSX Controller nodes** pane displays the upgrade status for each controller. The status starts with **Downloading upgrade file**, then changes to **Upgrade in progress**, and then to **Rebooting**. After a controller is upgraded, the status becomes **Upgraded**.

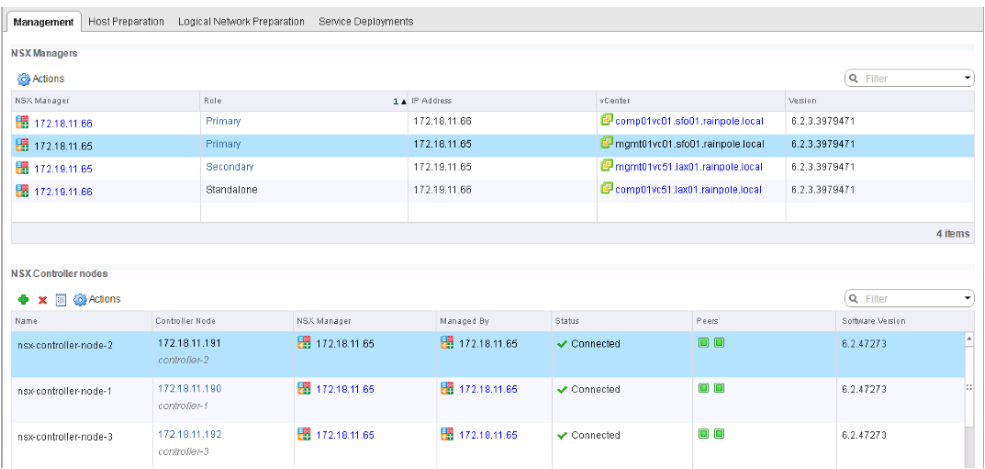

5. Repeat the steps to start an upgrade of the nodes of the NSX Controller clusters for the shared edge and compute cluster in Region A.

### <span id="page-9-0"></span>**3.3 Upgrade the NSX Components on the ESXi Hosts**

After you upgrade the NSX Manager and NSX Controller instances in Region A and Region B, update the NSX Virtual Infrastructure Bundles (VIBs) on each ESXi host in the management, compute and edge clusters.

For each NSX Manager instance in Region A and Region B, you run an upgrade for each associated cluster. You run the upgrade on the hosts of the management cluster in Region A first and proceed with the other clusters in the two regions.

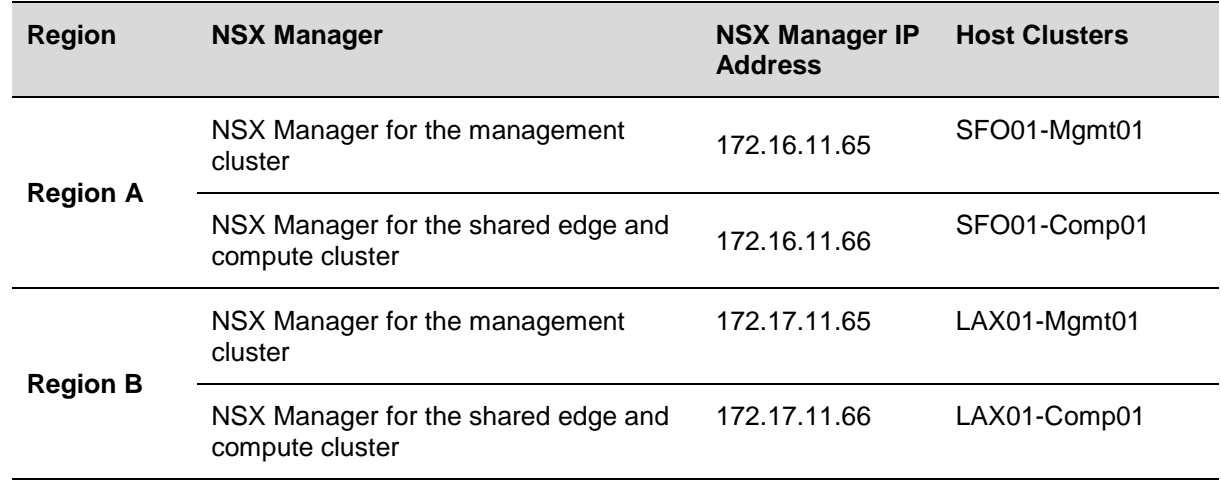

**Procedure**

- 1. Log in to the Management vCenter Server by using the vSphere Web Client.
	- a. Open a Web browser, go to https://mgmt01vc01.sfo01.rainpole.local/vsphereclient.
	- b. Use the following credentials to log in.

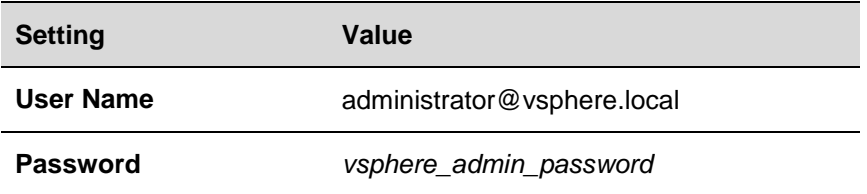

- 2. In the **Navigator**, click **Networking & Security.**
- 3. In the **Navigator**, click **Installation** and click the **Host Preparation** tab.
- 4. From the NSX Manager drop-down menu, select IP address **172.16.11.65** of the NSX Manager for the management cluster in Region A.

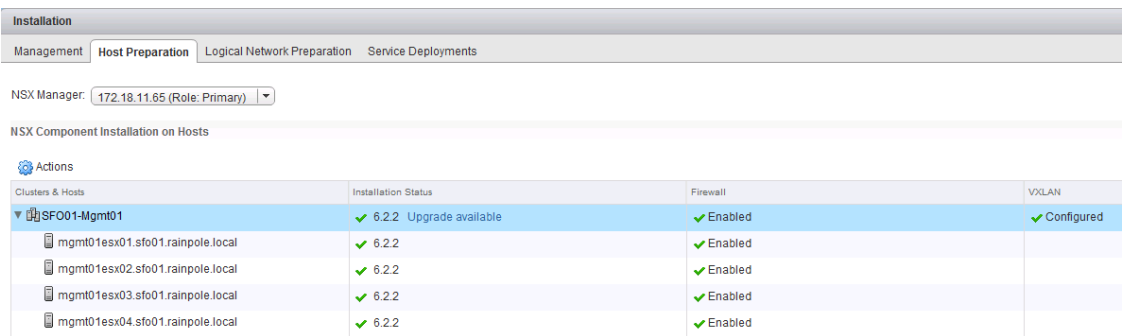

- 5. Under **NSX Components Installation on Hosts**, click **Upgrade** available next to the **SFO01- Mgmt01** cluster.
- 6. In the confirmation dialog, click **Yes**.

If the hosts must be in maintenance mode, for example, because of high availability requirements or DRS rules, the upgrade process stops and the cluster **Installation Status** becomes **Not Ready**.

- 7. If the **Installation Status** is **Not Ready** because the hosts must be in maintenance mode, manually evacuate the hosts, select the cluster again and click the **Resolve** action.
- 8. Repeat the steps to update the NSX components on the clusters in Region A and Region B.

### <span id="page-10-0"></span>**3.4 Change the VXLAN Port**

In NSX for vSphere 6.2.3 or later, the default VXLAN UDP port is 4789. This port is the standard port that is assigned by IANA. In earlier versions of NSX for vSphere, the default VXLAN UDP port number was 8472. After you upgrade NSX for vSphere, you must change the VXLAN port to enable the communication with NSX components that are based on a version 6.2.3 or later.

The cross-vCenter NSX setup does not require that you use 4789 for the VXLAN port. However, all hosts in a cross-vCenter NSX environment must be configured to use the same VXLAN port. Switching to VXLAN port 4789 ensures that new NSX installations added to the cross-vCenter NSX environment use the same port as the existing NSX deployments.

#### **Prerequisites**

On a Windows host that has access to your data center, install a REST client, such as the RESTClient add-on for Firefox.

### **Procedure**

- 1. Log in to the Management vCenter Server by using the vSphere Web Client.
	- a. Open a Web browser and go to https://mgmt01vc01.sfo01.rainpole.local/vsphere-client.
	- b. Log in using the following credentials.

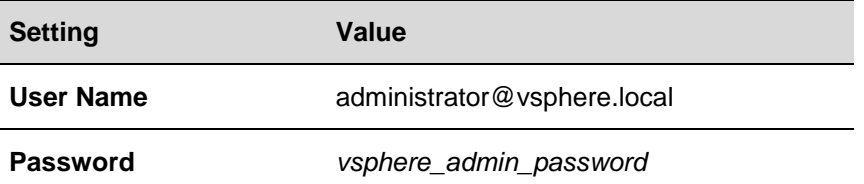

- 2. In the **Navigator**, click **Networking & Security**, and click **Installation**.
- 3. Click the **Logical Network Preparation** tab and click **VXLAN Transport**.
- 4. From the NSX Manager drop-down menu, select the IP address of the NSX Manager instance.

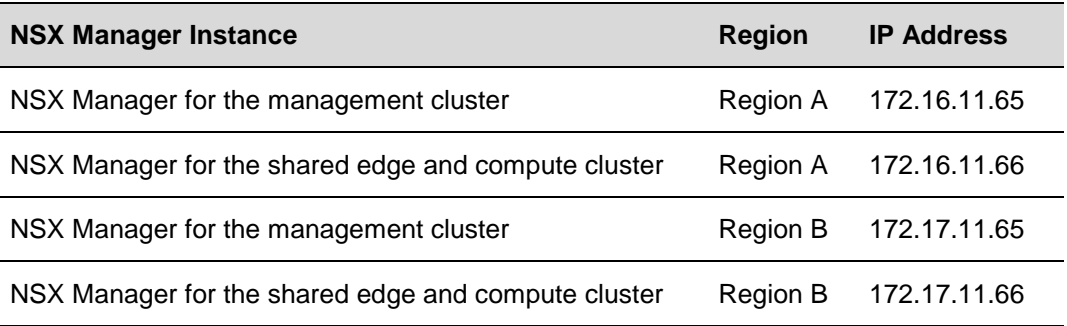

- 5. Click the **Change** button next to **VXLAN Port** and enter port number **4789**. Some time passes for NSX to propagate the port change to all hosts.
- 6. (Optional) In the REST client, check the progress of the port update on the NSX Manager instances.
	- a. Log in to the Windows host that has access to your data center.
	- b. In a Firefox browser, go to **chrome://restclient/content/restclient.html**.
	- c. From the **Authentication** drop-down menu, select **Basic Authentication**.
	- d. In the **Basic Authorization** dialog box, enter the following credentials, select **Remember me** and click **Okay**.

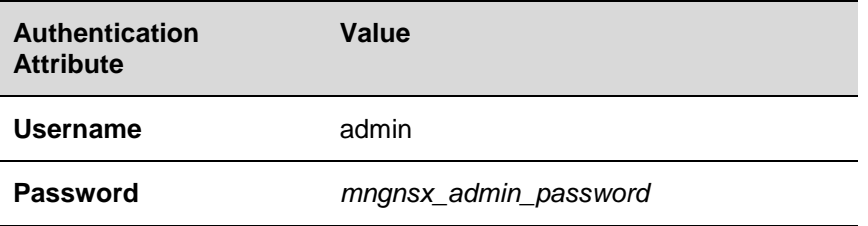

The Authorization: Basic XXX header appears in the Headers pane.

- e. From the **Headers** drop-down menu, select **Custom Header**.
- f. In the **Request Header** dialog box, enter the following header details and click **Okay**.

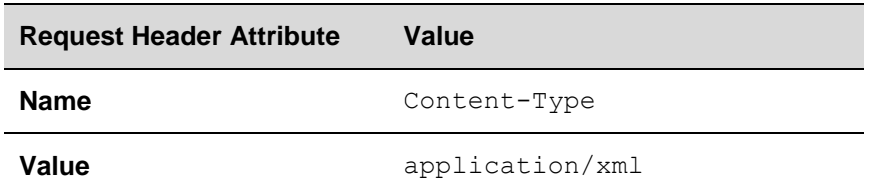

The Content-Type:application/xml header appears in the Headers pane.

- g. In the **Request** pane, from the **Method** drop-down menu, select **GET**.
- h. In the **URL** text box, enter the following request URL and click **Send**.

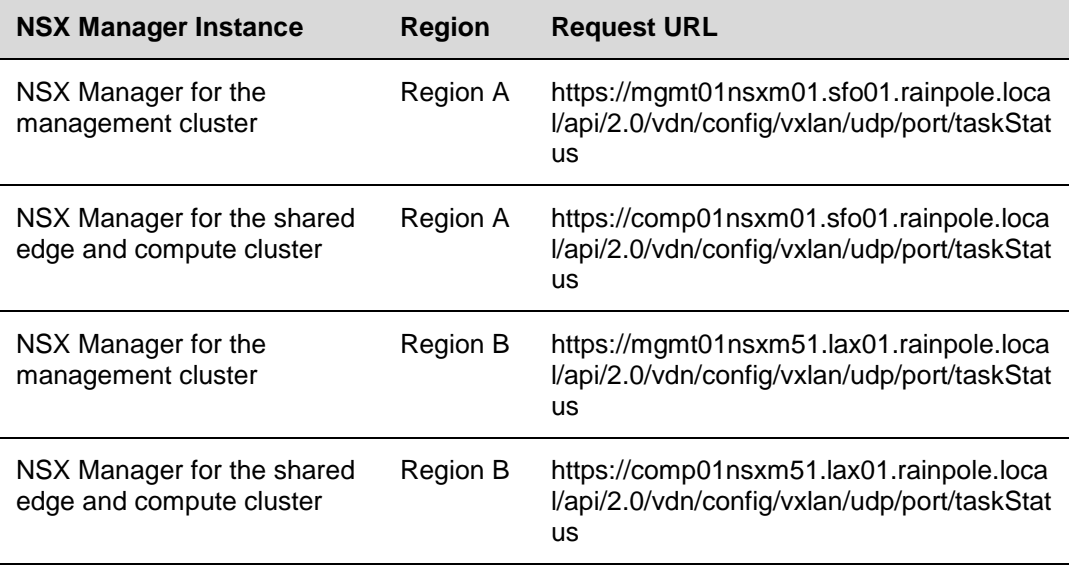

The REST Client sends a query to the NSX Manager about the VXLAN UDP port status.

- i. After the NSX Manager sends a response back, click the **Response Body (Preview)** tab under **Response**.
- j. Within the <vxlanPortUpdatingStatus> element, locate the <taskPhase> and <taskStatus> elements for NSX Manager.

```
<?xml version="1.0" encoding="UTF-8"?>
<vxlanPortUpdatingStatus>
     <prevPort>8472</prevPort>
     <targetPort>4789</targetPort>
     <taskPhase>PHASE_TWO</taskPhase>
     <taskStatus>PAUSED</taskStatus>
```

```
</vxlanPortUpdatingStatus>
...
<?xml version="1.0" encoding="UTF-8"?>
<vxlanPortUpdatingStatus>
     <prevPort>8472</prevPort>
     <targetPort>4789</targetPort>
     <taskPhase>FINISHED</taskPhase>
     <taskStatus>SUCCEED</taskStatus>
</vxlanPortUpdatingStatus>
```
### <span id="page-13-0"></span>**3.5 Upgrade NSX Edge Instances**

Upgrade the NSX Edge services gateways, universal distributed logical router and load balancer instances.

### **Procedure**

- 1. Log in to the Management vCenter Server by using the vSphere Web Client.
	- a. Open a Web browser, go to https://mgmt01vc01.sfo01.rainpole.local/vsphereclient.
	- b. Use the following credentials to log in.

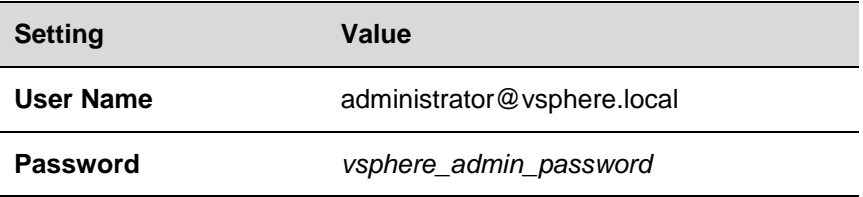

- 2. From the **Home** menu, select **Networking & Security**.
- 3. From the **Networking & Security** menu on the left, click **NSX Edges**.
- 4. On the **NSX Edges** page, select the IP address of the NSX Manager instance from the **NSX Manager** drop-down menu.

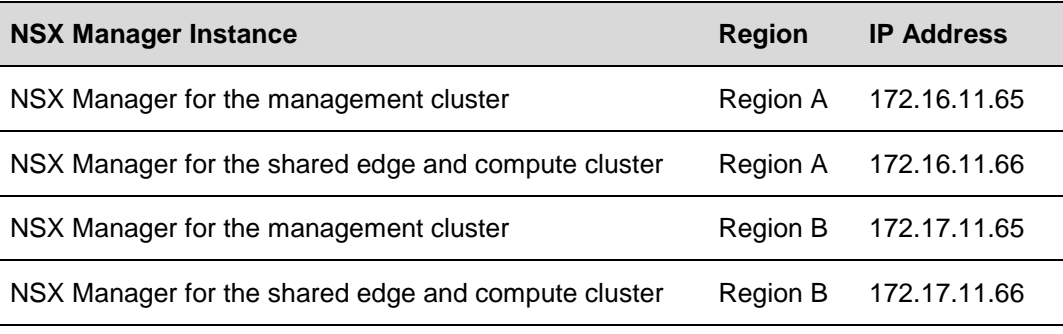

The edge devices in the scope of the NSX Manager appear.

5. For each NSX Edge instance, select **Upgrade Version** from the **Actions** menu.

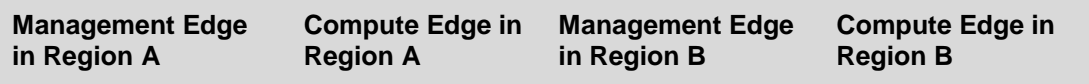

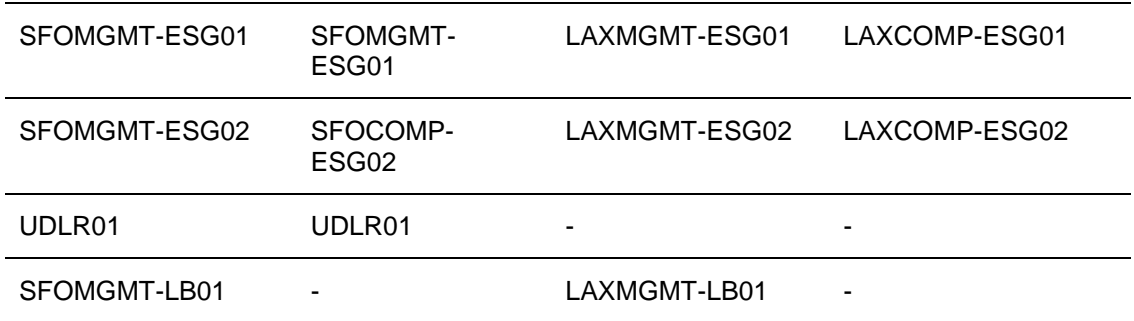

After all the NSX edges are upgraded successfully, verify that for the edge device the **Status** column shows Deployed, and the **Version** column contains the new NSX version.

# <span id="page-14-0"></span>**4. Update vRealize Log Insight**

Update both of the vRealize Log Insight clusters in Region A and Region B from the user interface of the master nodes. Update by using the Integrated Load Balancer IP address is not supported.

### **Prerequisites**

- Create a snapshot or backup copy of each vRealize Log Insight virtual appliance.
- Obtain a copy of the vRealize Log Insight upgrade bundle .pak file.
- Verify that you have a user with the Edit Admin permission for the vRealize Log Insight Web Interface.

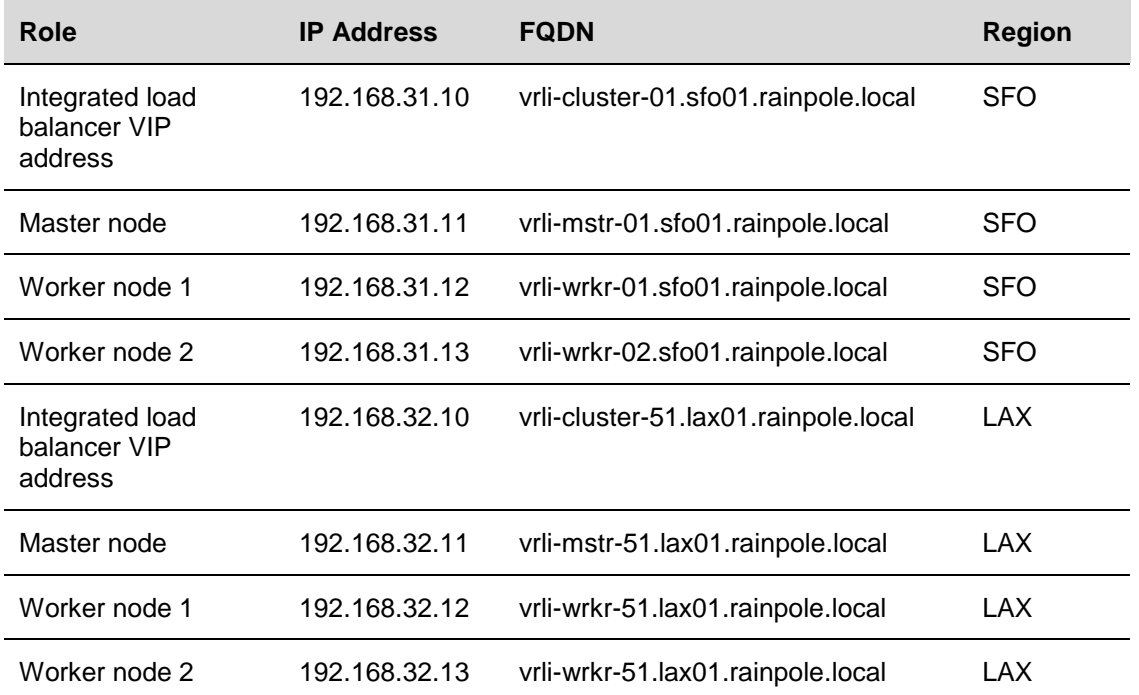

### **vRealize Log Insight Nodes in the SDDC**

### <span id="page-14-1"></span>**4.1 Update the vRealize Log Insight Cluster**

Start the update process from the vRealize Log Insight user interface of the master node. Update the two vRealize Log Insight clusters subsequently.

© 2016 VMware, Inc. All rights reserved.

Page 15 of 18

### **Procedure**

- 1. Log in to the vRealize Log Insight user interface of the master node.
	- a. Open a Web browser and go the master node for the cluster that you are updating.

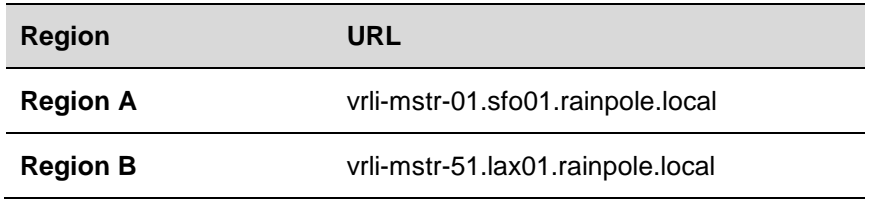

b. Log in using the following credentials.

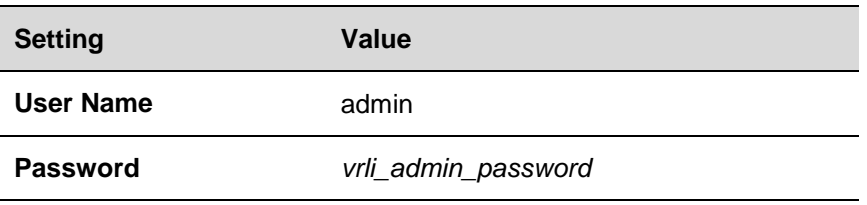

- 2. Click the configuration drop-down menu icon **and select Administration**.
- 3. Under **Management**, click **Cluster**.

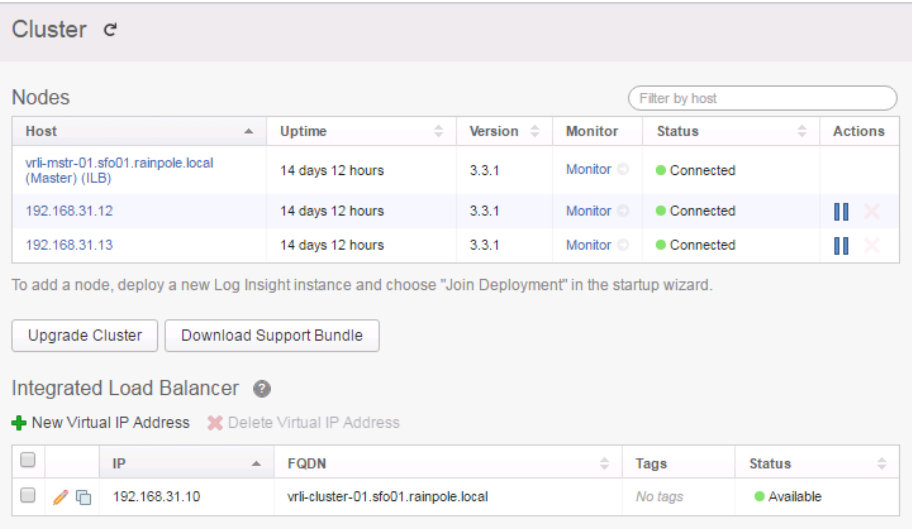

- 4. Click the **Upgrade Cluster** button.
- 5. Browse to the location of the vRealize Log Insight . pak file on your local file system and click **Open**.
- 6. In the **Upgrade Log Insight** dialog box, click **Upgrade** and wait until the .pak file uploads to the master appliance.
- 7. On the **End User License Agreement** page, click **Accept**.

The **Upgrade Log Insight** progress dialog box opens.

8. When the update of the master node completes, the **Upgrade Successful** dialog box appears, click **OK**.

Update of all other nodes in the cluster starts automatically.

9. When the update process for the whole cluster completes, perform the procedure for the cluster in Region B.

### <span id="page-16-0"></span>**4.2 Re-Enable the Integrated Load Balancer of vRealize Log Insight**

After you perform an upgrade of the vRealize Log Insight cluster, you must re-enable the Integrated Load Balancer for balancing incoming ingestion traffic of syslog data among the Log Insight nodes and for high availability.

#### **Procedure**

- 1. Log in to the vRealize Log Insight user interface of the master node.
	- a. Open a Web browser and go the following URL.

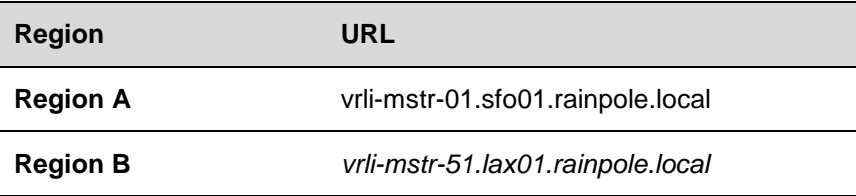

b. Log in using the following credentials.

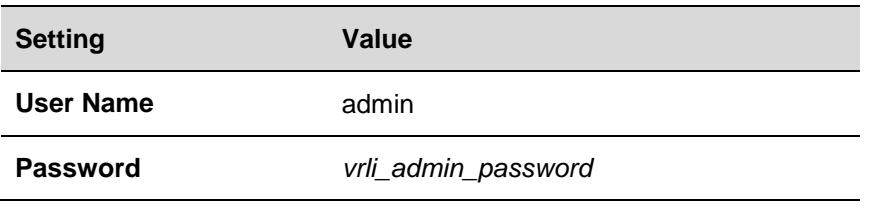

- 2. Click the configuration drop-down menu icon **and select Administration**.
- 3. Under **Management**, click **Cluster**.
- 4. Under **Integrated Load Balancer**, select the check box next to the existing load balancer with status **Unavailable**.

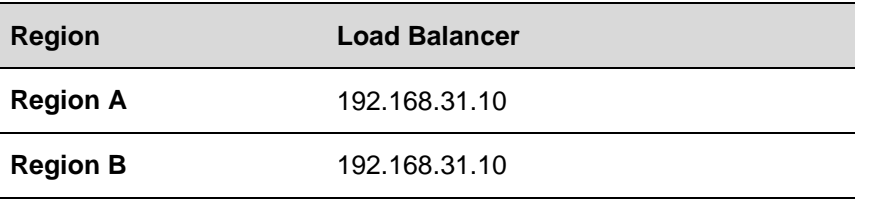

- 5. Disable the load balancer.
	- a. Click **Delete Virtual IP Address**.
	- b. In the **Delete Virtual IPs** dialog box, click **Delete**.
- 6. Re-enable the load balancer.
	- a. Under **Integrated Load Balancer**, click **New Virtual IP Address**.
	- b. In the **New Virtual IP** dialog box, enter the following settings and click **Save**.

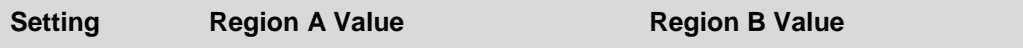

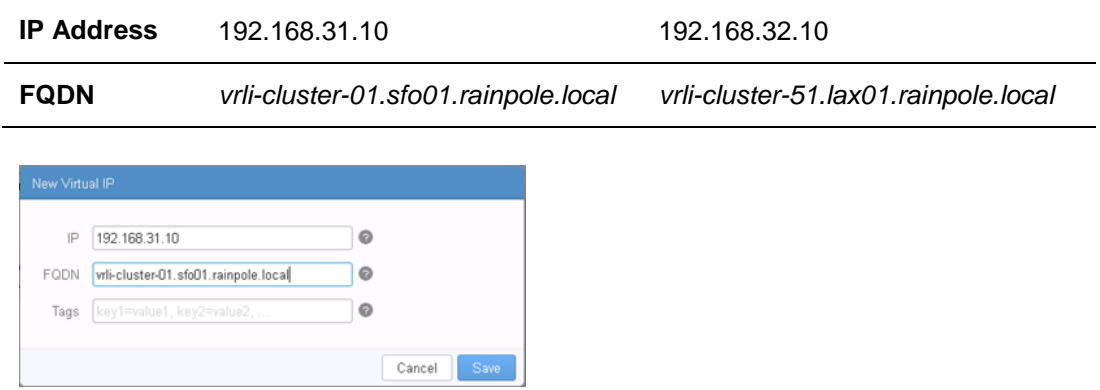

- 7. Verify that the update completed successfully and remove the snapshots created before the update procedure. See Validate vRealize Log Insight in the Operational Verification documentation.
- 8. Repeat the steps for the vRealize Log Insight instance in the other region.